#### 교수학습지원센터

# [학습자용]

### **사이버강의실 출석&과제제출 방법 안내**

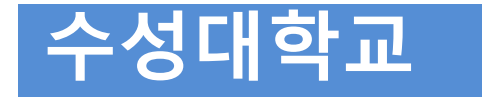

## **1. 사이버강의실 접속하기**

#### **1) 수성대학교 홈페이지 접속하기(http://www.sc.ac.kr)**

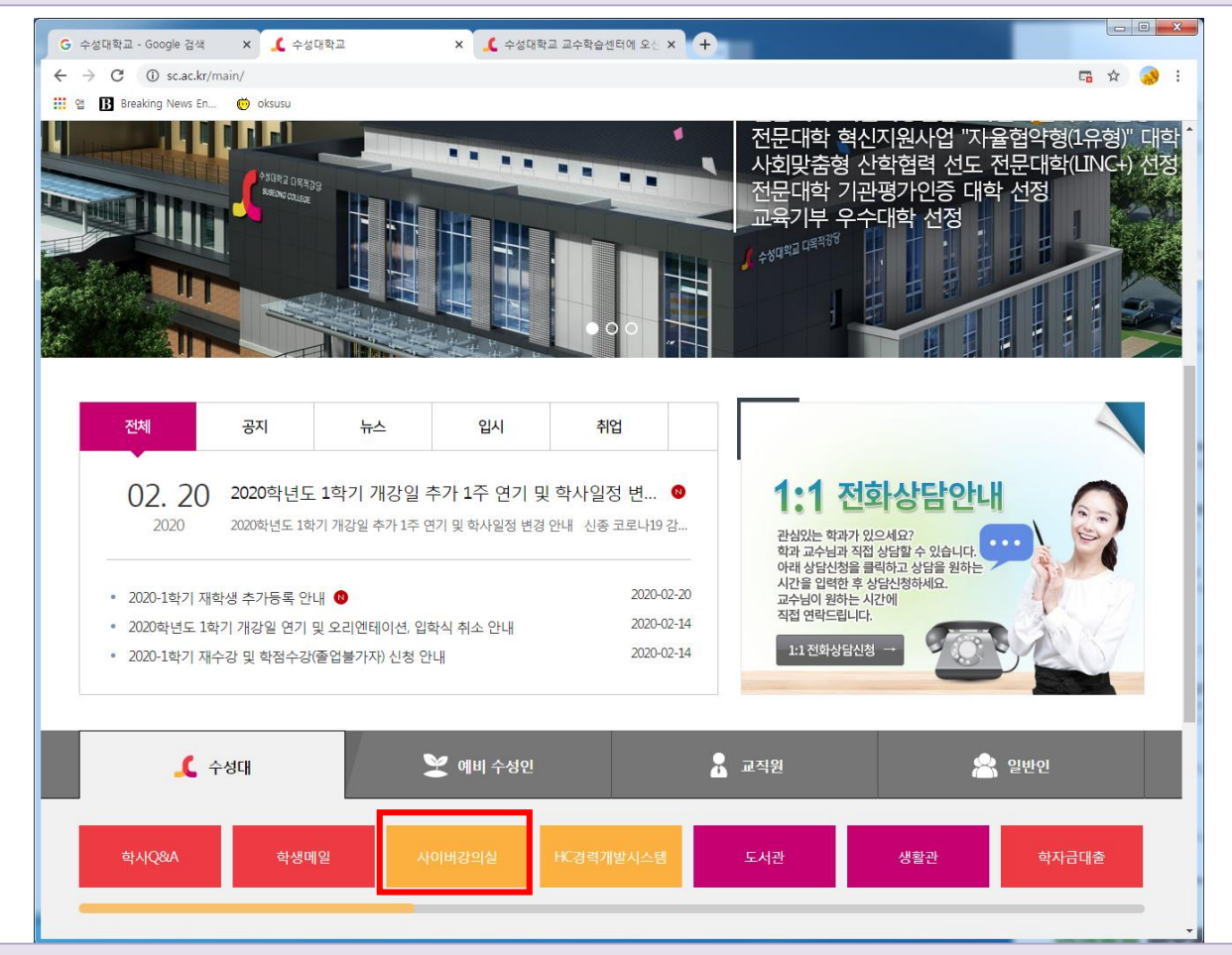

#### **2) [사이버강의실] 배너 클릭(페이지 중간부분에 위치)**

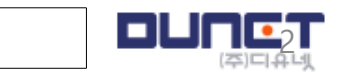

### **1. 사이버강의실 접속하기**

#### **3) 수성대학교 교수학습지원센터에서 로그인**

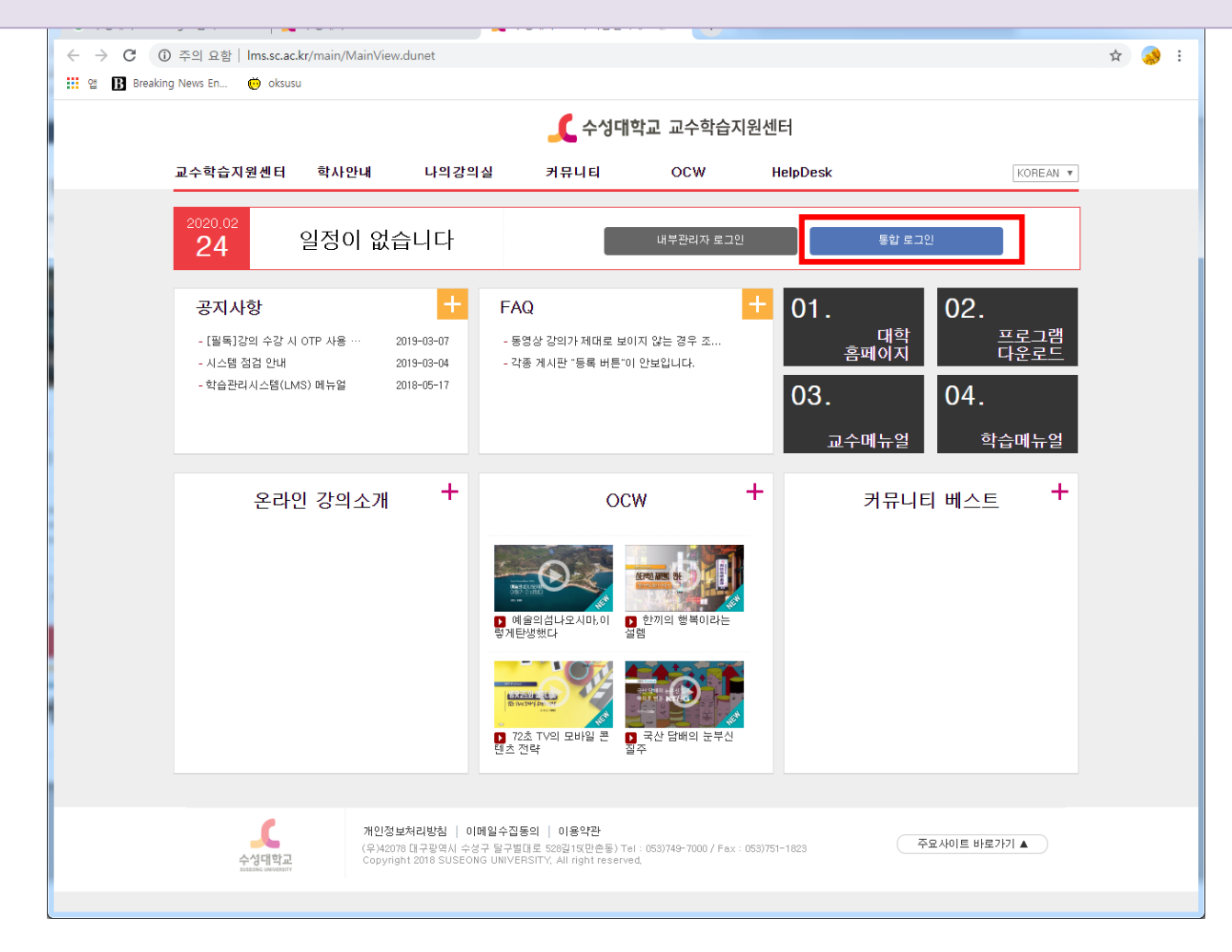

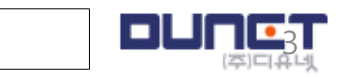

### **1. 사이버강의실 접속하기**

#### **4) 나의 수강강좌에서 해당 강좌를 클릭합니다.**

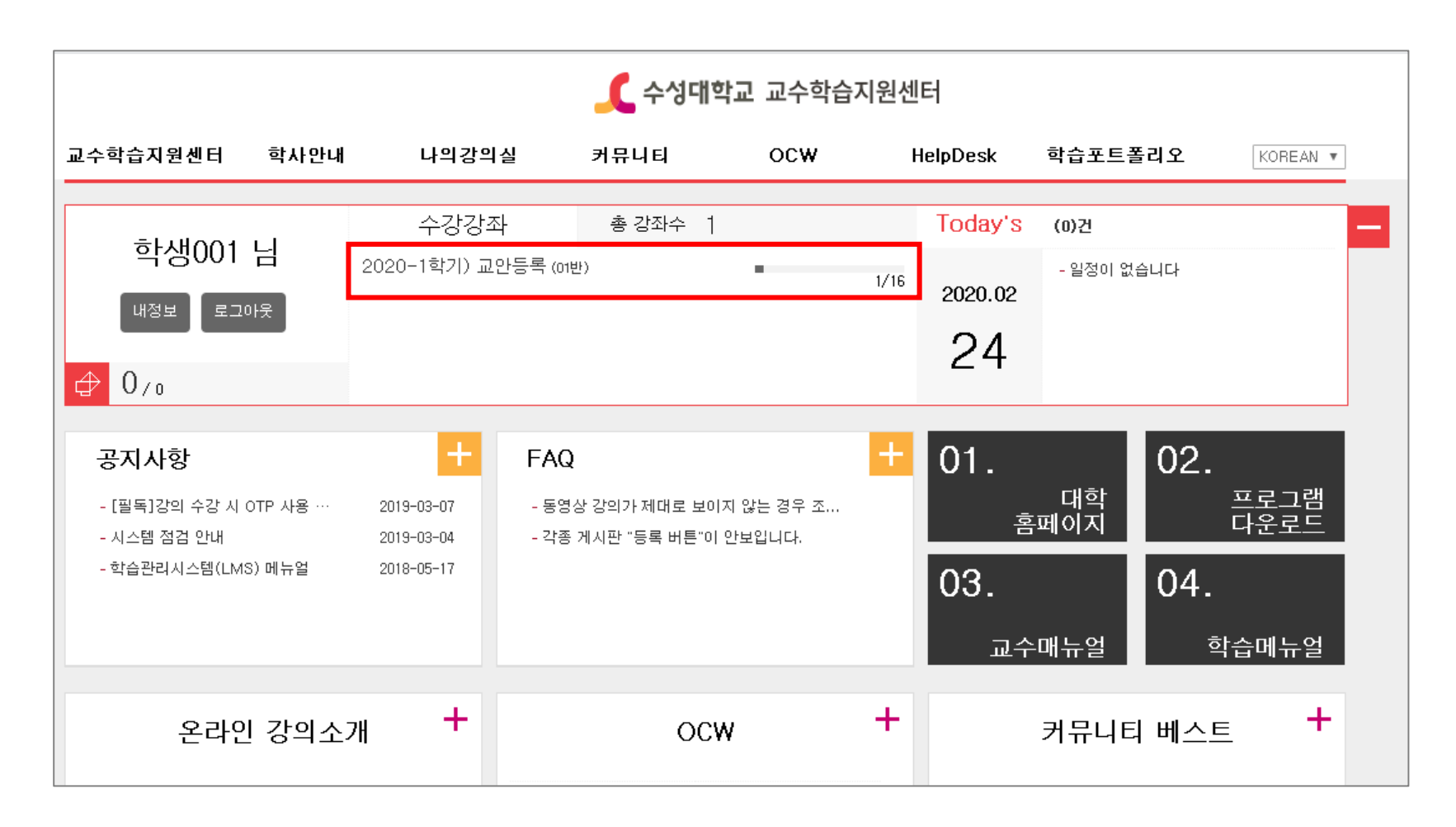

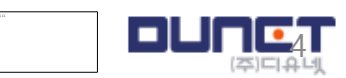

### **2. 학습자료 확인하기**

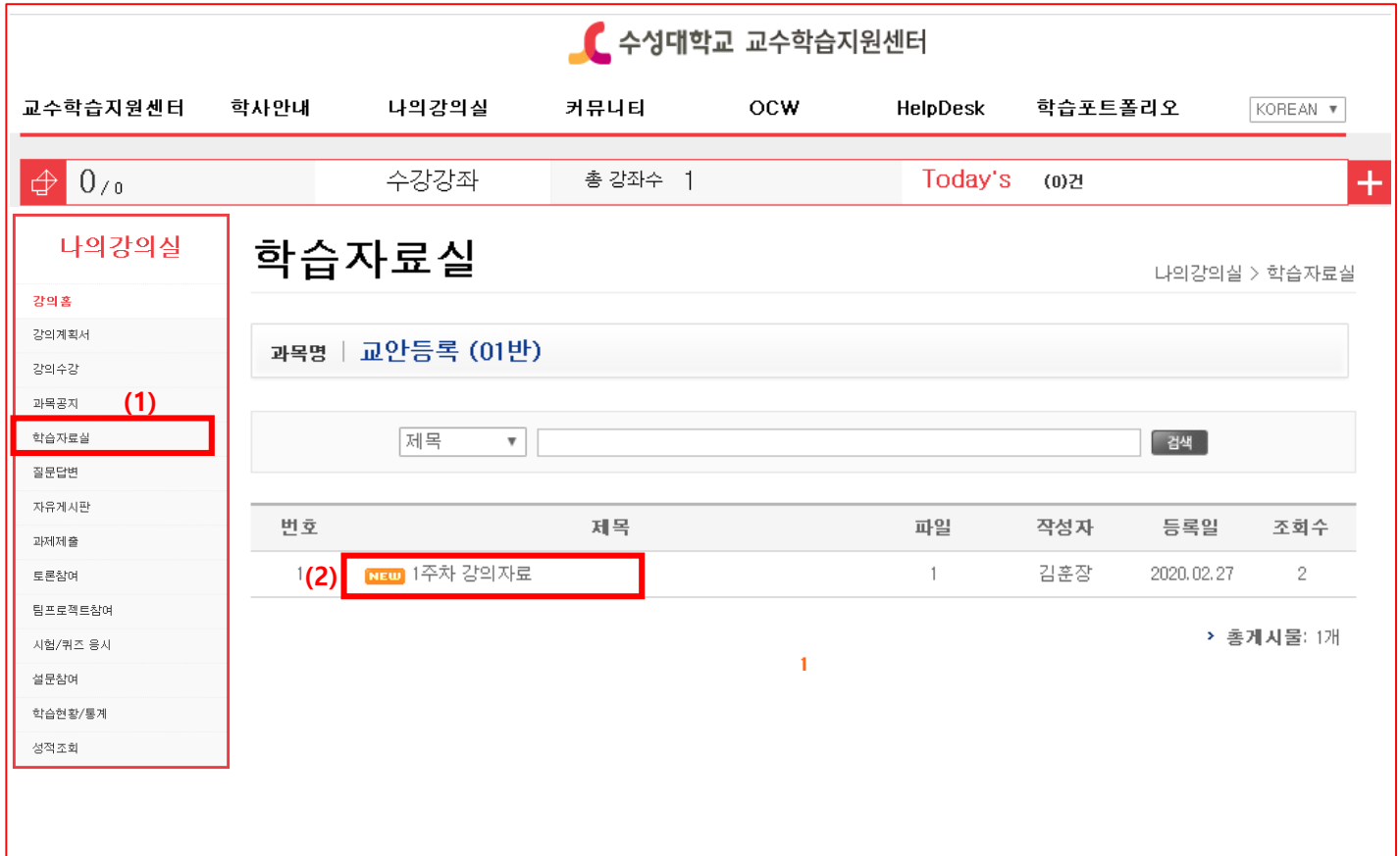

# (1) [학습자료실] 메뉴를 클릭합니다.

(2) 게시물 제목을 클릭합니다.

5

### **2. 학습자료 확인하기**

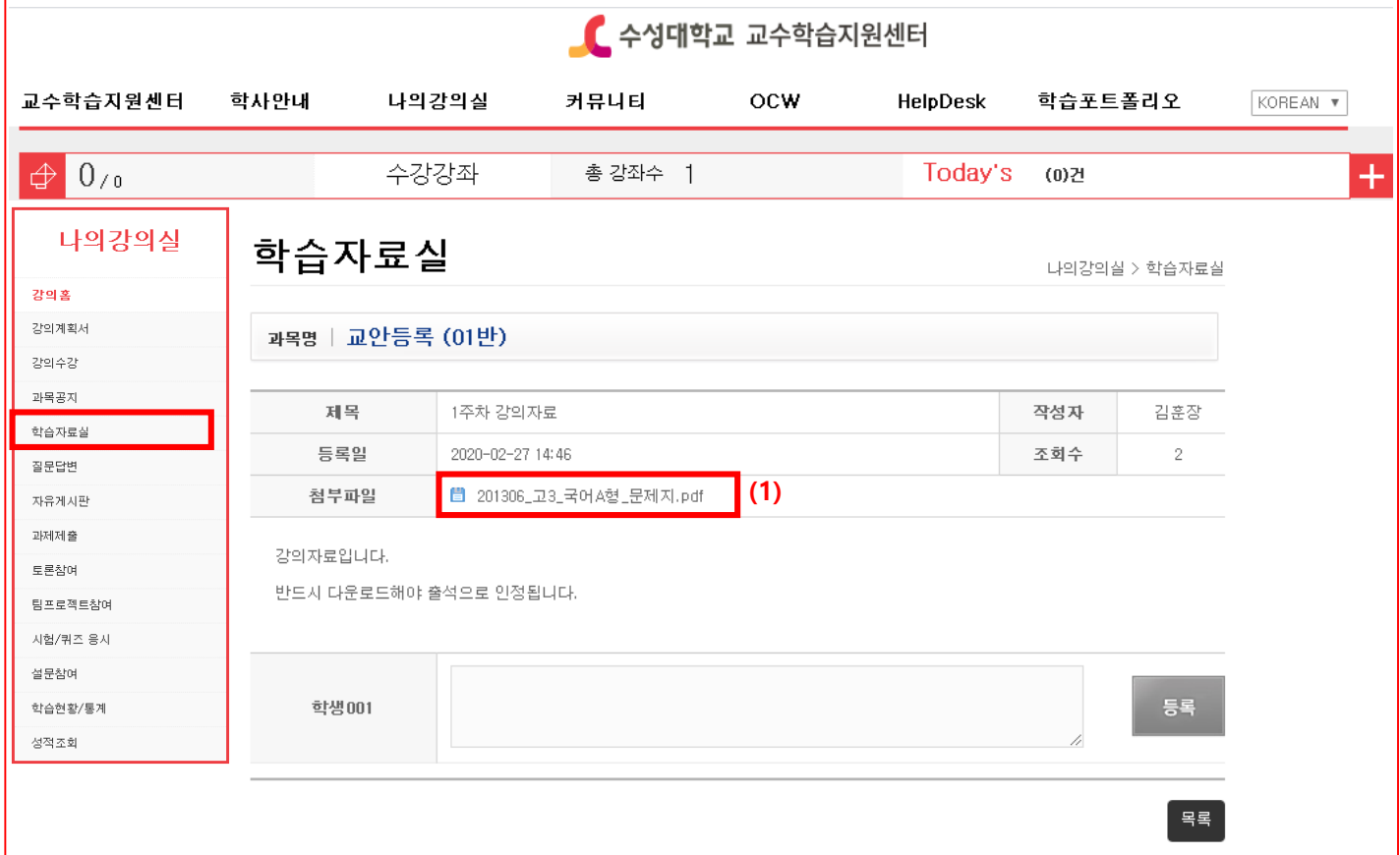

(1) 게시글을 확인하고, 첨부파일을 다운로드 합니다.

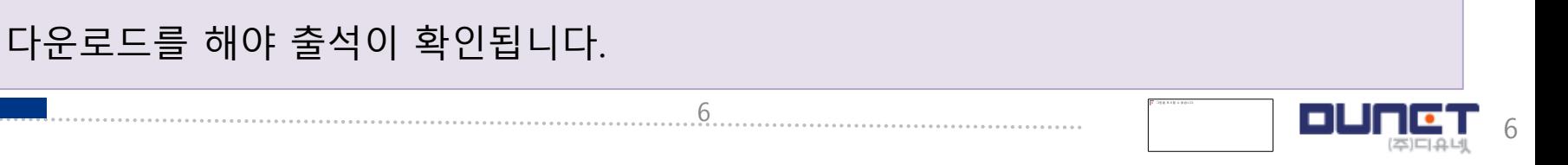

# **3. 과제제출(1)**

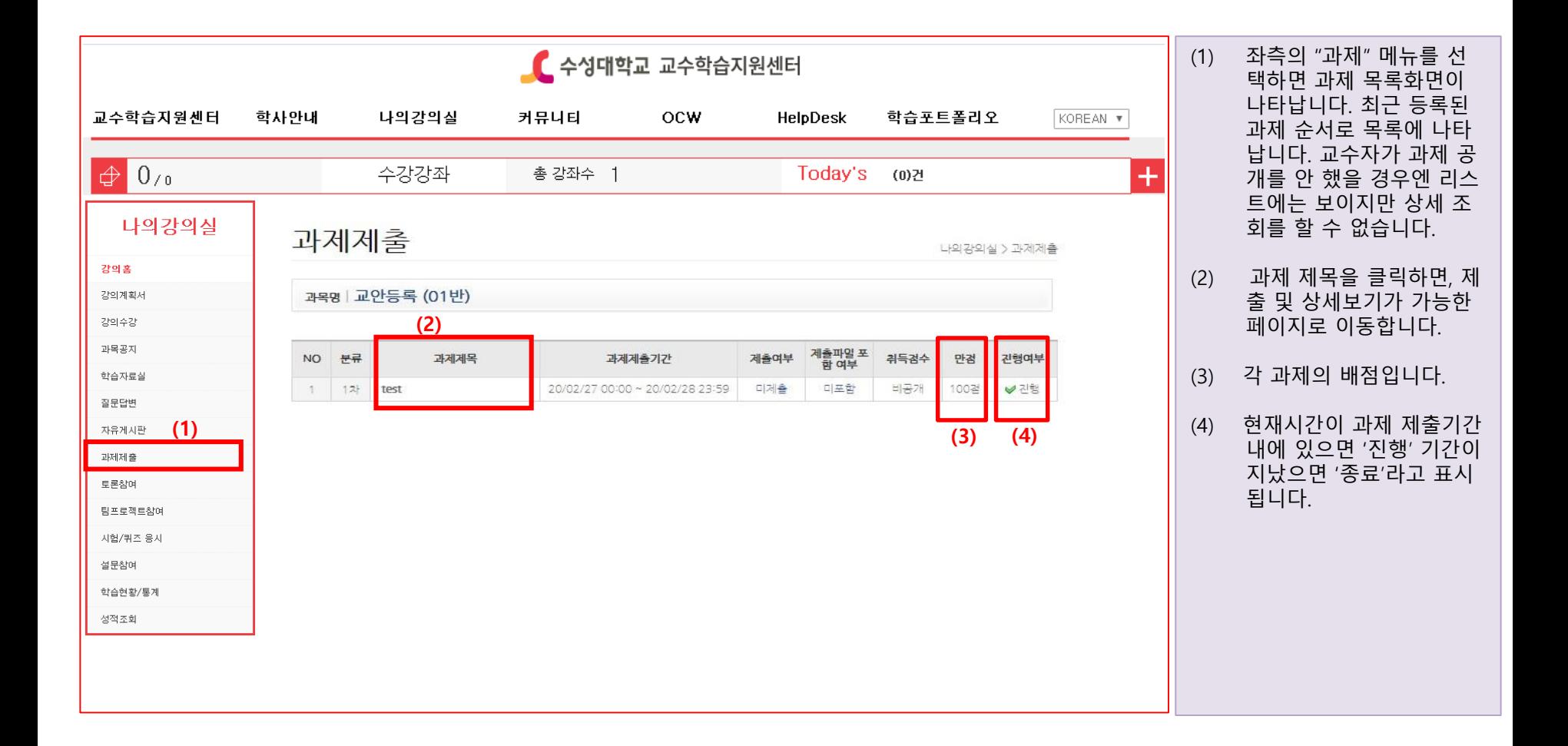

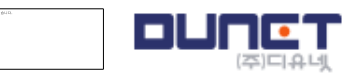

# **3. 과제제출(2)**

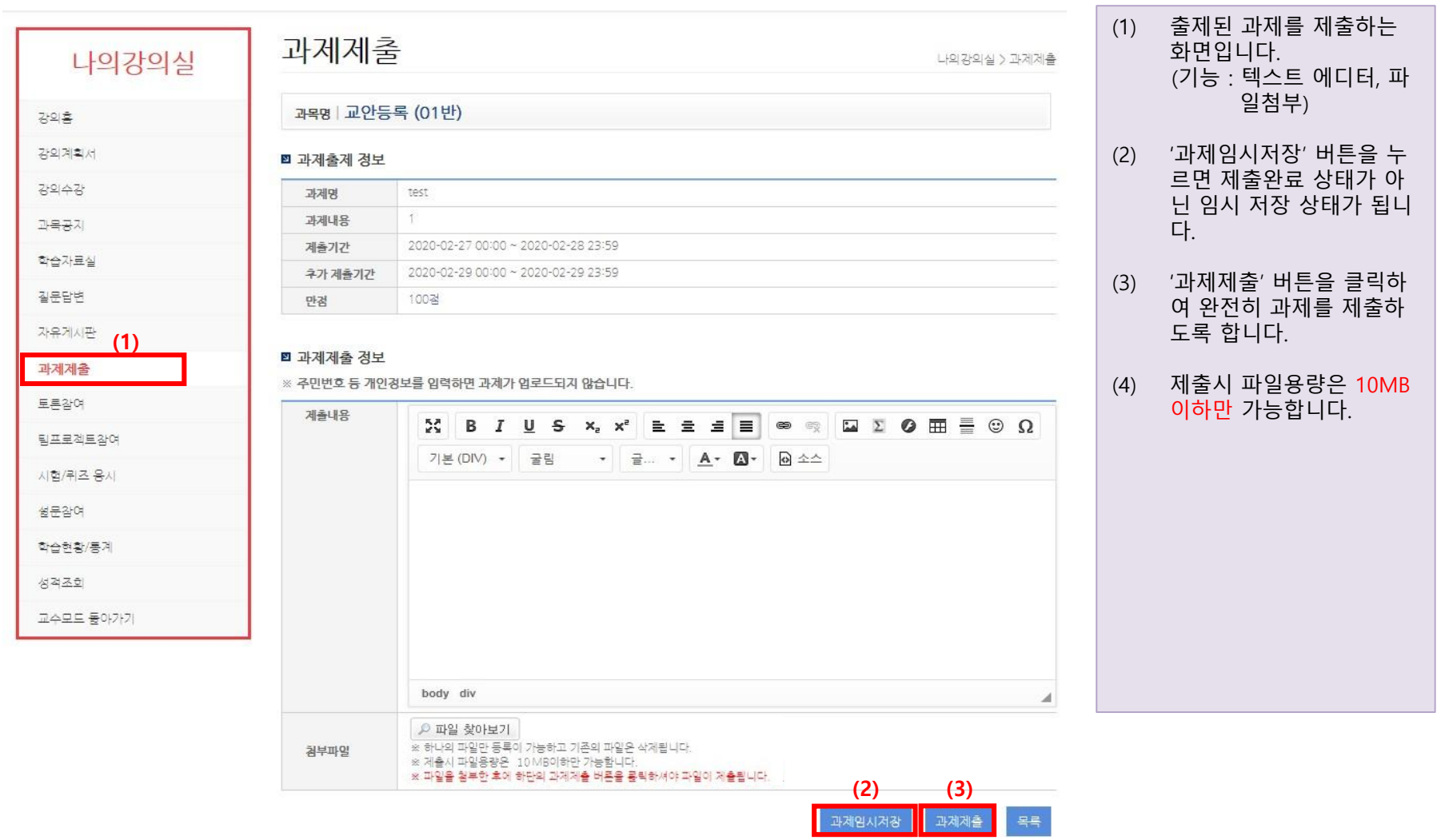

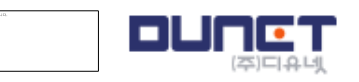

# **4. 출석현황 확인하기(2)**

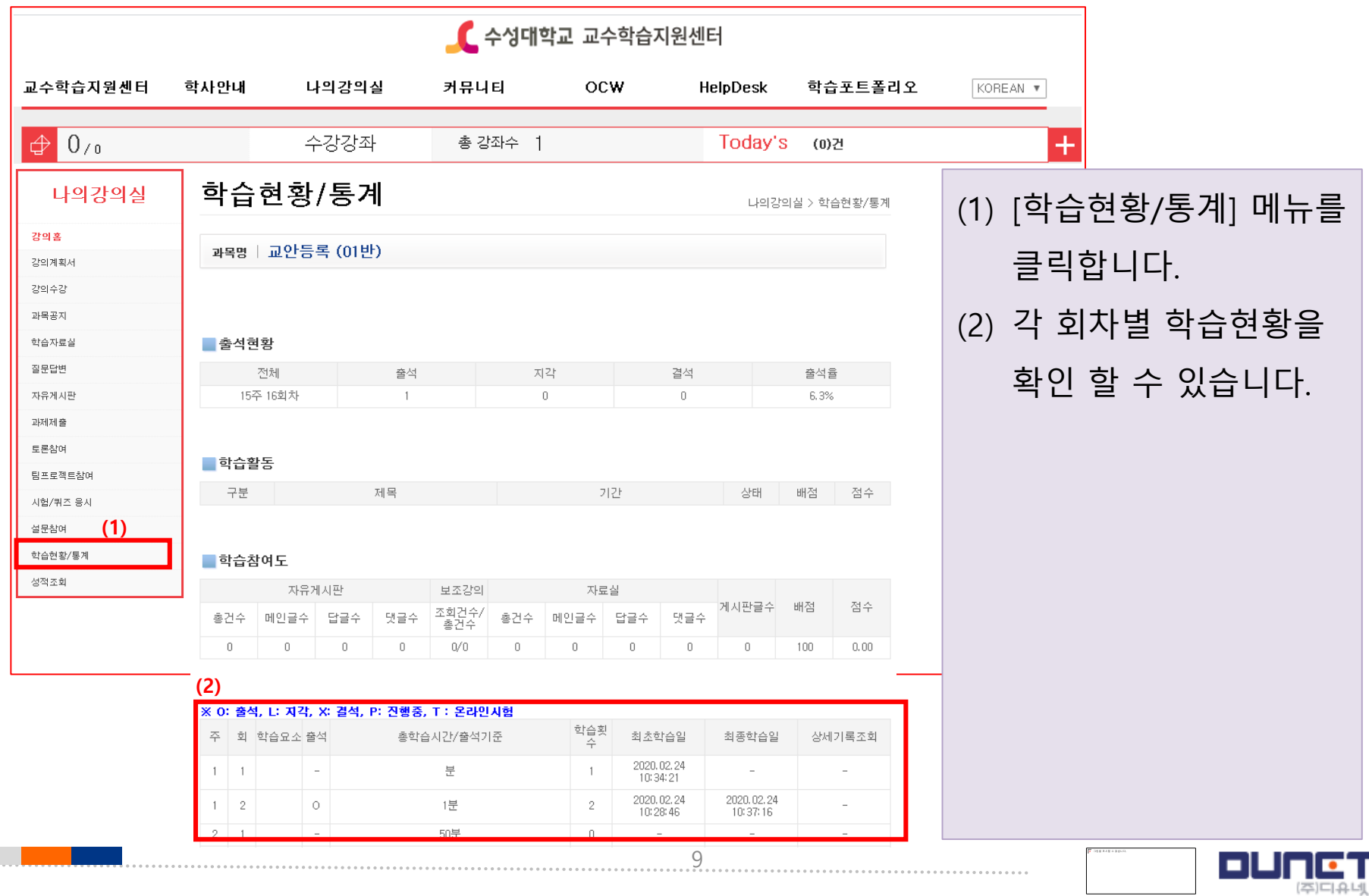

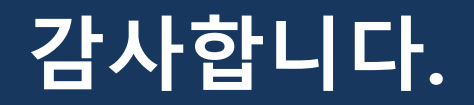

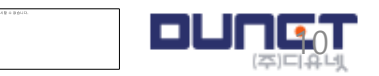